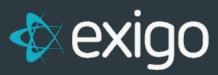

# Subscriptions

v 1.0

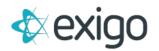

# Contents

| Subscriptions                             | 2 |
|-------------------------------------------|---|
| Define a Subscription                     | 2 |
| Define Item for Subscription Purchase     | 3 |
| Use Web Service to Manage Access          | 4 |
| How to keep the Subscription active       | 4 |
| How to check the status of a Subscription | 4 |
| How to Cancel a Subscription              | 5 |

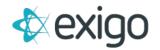

Subscriptions v1.0

### SUBSCRIPTIONS

A subscription in Exigo can be thought of as a timer. Subscriptions are used to track when a process (create new order, block access to BO, etc.) should be triggered. They are often used for managing customer website fees. Subscriptions are tied to items purchasable by a customer, subscription starts upon purchase and renews based on company defined subscription length configured on the item.

#### **DEFINE A SUBSCRIPTION**

The first step is to define your subscriptions in Exigo Admin.

- Navigate to Administration > Settings and click on "Modify Subscription Settings" under Subscriptions
- 2. Click on "Add Subscription".
- 3. From the Subscription Setup screen, enter the following:
  - a. Subscription Name
  - b. Expire Type Select type:
    - i. Does not expire subscription will never expire
    - ii. Accumulated Credits –missed months will need to be made up to reactivate subscription
    - Pay Forward Credits customer can miss months and will only get access during the month(s) the subscription is paid
    - iv. Transaction Reset any remaining days in the subscription will be discarded when a new order adds days to the subscription.
  - c. Click on "Add Subscription" to close the Subscription Setup screen, and then save your settings.

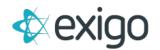

|                              | Subscription Name | Subscription Name   |              | oint(s) |      |
|------------------------------|-------------------|---------------------|--------------|---------|------|
| ADD SUBSCRIPTION             | Expire Type       | Accumulated Credits | •            |         |      |
| SUBSCRIPTION NAME            |                   |                     |              |         |      |
| P Back Office Access         |                   | CANCEL ADD          | SUBSCRIPTION |         | EDIT |
| 💡 Distributor Learning Tools |                   | Company             | Defined      |         | EDIT |
| Annual Renewal               |                   |                     | Defined      |         | EDIT |

#### **DEFINE ITEM FOR SUBSCRIPTION PURCHASE**

Next you will need to create an item, purchasable by the customer, to be used to activate or renew the subscription.

- 1. Go to Accounting > Items and click on "Add Item" in the upper right tool bar
- 2. From the New Product screen, configure all properties of the Item on all tabs of the screen.
- 3. Go to the General tab and select "Advance Subscription(s)"
- 4. Go to the "Subs/Points" tab and select the applicable subscription for this Item. An Item can apply to one or more subscriptions.
- 5. In the Time Adjustment field, enter the number of days the subscription will be good for when this Item is purchased. For example, a monthly subscription should show as 31 days. If you are using the Accumulated Credits method, you will want to make sure to have enough days so that there are no gaps between the months.
- 6. Click "Save Changes" to save your settings.

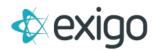

| neral                     | Warehouse        | Pricing     | Availability | Taxation | Bill of Materials | Subs/Points    | Kit       | Categories  |         |     |
|---------------------------|------------------|-------------|--------------|----------|-------------------|----------------|-----------|-------------|---------|-----|
|                           |                  |             |              |          |                   |                |           |             |         |     |
|                           | Description      |             |              |          |                   |                | _         |             |         |     |
|                           | Item Code        |             |              |          |                   | Weight         | 0         |             |         |     |
|                           | Notes            | Notes       |              |          |                   |                |           |             |         |     |
| 1                         | Available in al  | I Countries | / Regions    |          | Triggers whe      | n order is ac  | cepted    | :           |         |     |
| 1                         | Taxable in all ( | Countries / | Regions      |          | Advance S         | ubscription(s) | (dotail ı | inder Subs  | tah)    |     |
| Allow for Recurring Order |                  |             |              |          | _                 | Point Account( |           |             |         |     |
|                           | Allow Partial A  | mounts      |              |          |                   |                |           |             |         |     |
|                           | Print BOM on     | Invoice     |              |          | Create Payme      |                |           | Not Sele    |         | •   |
|                           | Hide from Sea    | arch        |              |          | Create Gift Ca    |                |           | Commissio   | ns (US) | •   |
|                           | Virtual Item     |             |              |          | Upgrade Cust      |                |           | Distributor |         | •   |
| Ite                       | m Type St        | andard      |              |          | Create Recurr     | -              |           | Weekly      |         | •   |
| L le                      | ser-defined Se   | ottinge     |              |          | Stop Increme      | nt             | 0         |             |         |     |
| 0.                        | ser denned Se    | ettings     |              |          |                   |                |           |             |         |     |
|                           | Bonus for Enro   | ollment     |              |          | UPC Code          |                |           |             |         |     |
|                           |                  |             |              |          | Avalara Tax C     | ategory        | PS125     | 5           |         | ×   |
|                           |                  |             |              |          | SKU<br>Metal Type |                | Gold      |             |         | ×.  |
|                           |                  |             |              |          | Item Category     |                |           | START       |         | × • |

#### **USE WEB SERVICE TO MANAGE ACCESS**

From <u>http://api.exigo.com</u>, you can use the web service GetSubscription to check the status of the subscription prior to allowing access.

#### HOW TO KEEP THE SUBSCRIPTION ACTIVE

The customer will need to purchase the item you configured for the subscription as either a onetime purchase or as a recurring order.

Once you have the subscription setup and configured, you generate a recurring order when a customer enrolls in the subscription or adds the item to the online signup as part of a signup process. Once the customer has a recurring order setup for the item that is tied to the subscription, then each time the auto order is processed, the customer's subscription will remain active.

#### HOW TO CHECK THE STATUS OF A SUBSCRIPTION

You can check the status of a subscription via the customer summary page in Exigo Admin. This page will show you all current and canceled recurring orders for that customer.

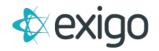

| Recu | rring Orders        |            |           |           |            |      |      |
|------|---------------------|------------|-----------|-----------|------------|------|------|
| ID   | LAST                | NEXT       | SUBTOTAL  | FREQUENCY | PAY METHOD | CCN  |      |
| 2    | 8/10/2017           | 11/10/2017 | \$10.00   | Quarterly | Primary    | 9696 | VIEW |
| 8    | 10/11/2017          | 10/11/2018 | \$45.00   | Yearly    | Primary    | 9696 | VIEW |
| 10   |                     | 3/20/2017  | \$10.00   | Monthly   | Primary    | 9696 | VIEW |
| 12   | 10/21/2017          | 10/21/2018 | \$5.00    | Yearly    | Primary    | 9696 | VIEW |
| 15   | 3/15/2017           | 6/15/2017  | \$55.00   | Monthly   | Primary    | 9696 | VIEW |
| 18   |                     | 2/6/2018   | \$10.00   | Yearly    | Primary    | 9696 | VIEW |
| 19   |                     | 2/14/2017  | \$25.00   | Monthly   | Primary    | 9696 | VIEW |
| 20   |                     | 3/1/2017   | \$28.00   | Monthly   | Primary    | 9696 | VIEW |
| 21   |                     | 2/24/2018  | \$15.00   | Yearly    | Primary    | 9696 | VIEW |
| ADD  | NEW RECURRING O     | RDER       |           |           |            |      |      |
| Cano | celed Recurring Ord | ers        |           |           |            |      |      |
| ID   | LAST                | SUBTOTAL   | CANCELLED |           | BY         |      |      |
| 9    |                     | \$5.00     | 10/21/201 | 6         | matthiask  |      | VIEW |
| 11   |                     | \$5.00     | 10/21/201 | 6         | matthiask  |      | VIEW |

## HOW TO CANCEL A SUBSCRIPTION

From the customer summary page, click into the recurring order you wish to cancel. On the order page, click the red "x" next to the printer symbol. A pop up will appear asking you to confirm the deletion. Once confirmed the order will show under "Canceled Recurring Orders".

| Recurring Order #8   |     |           |         |
|----------------------|-----|-----------|---------|
| EDIT RECURRING ORDER | CRE | ATE ORDER | HISTORY |
| Invoice Details      |     |           |         |
|                      |     |           |         |

You can also let the subscription use up any remaining days naturally